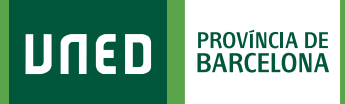

=

**MENU** 

| ල

## **Datos de domicilio**

Q Campus UNED

1. Accede a www.uned.es, selecciona **«Campus UNED»** e identifícate con el nombre de usuario y contraseña que obtuviste en la matrícula.

**UNED** 

unedbarcelona.es

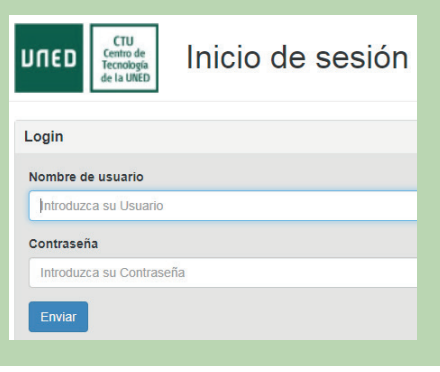

2. En la pestaña **«Inicio»** despliega el Menú de usuario (arriba a la derecha) y selecciona **«Mis datos personales»**.

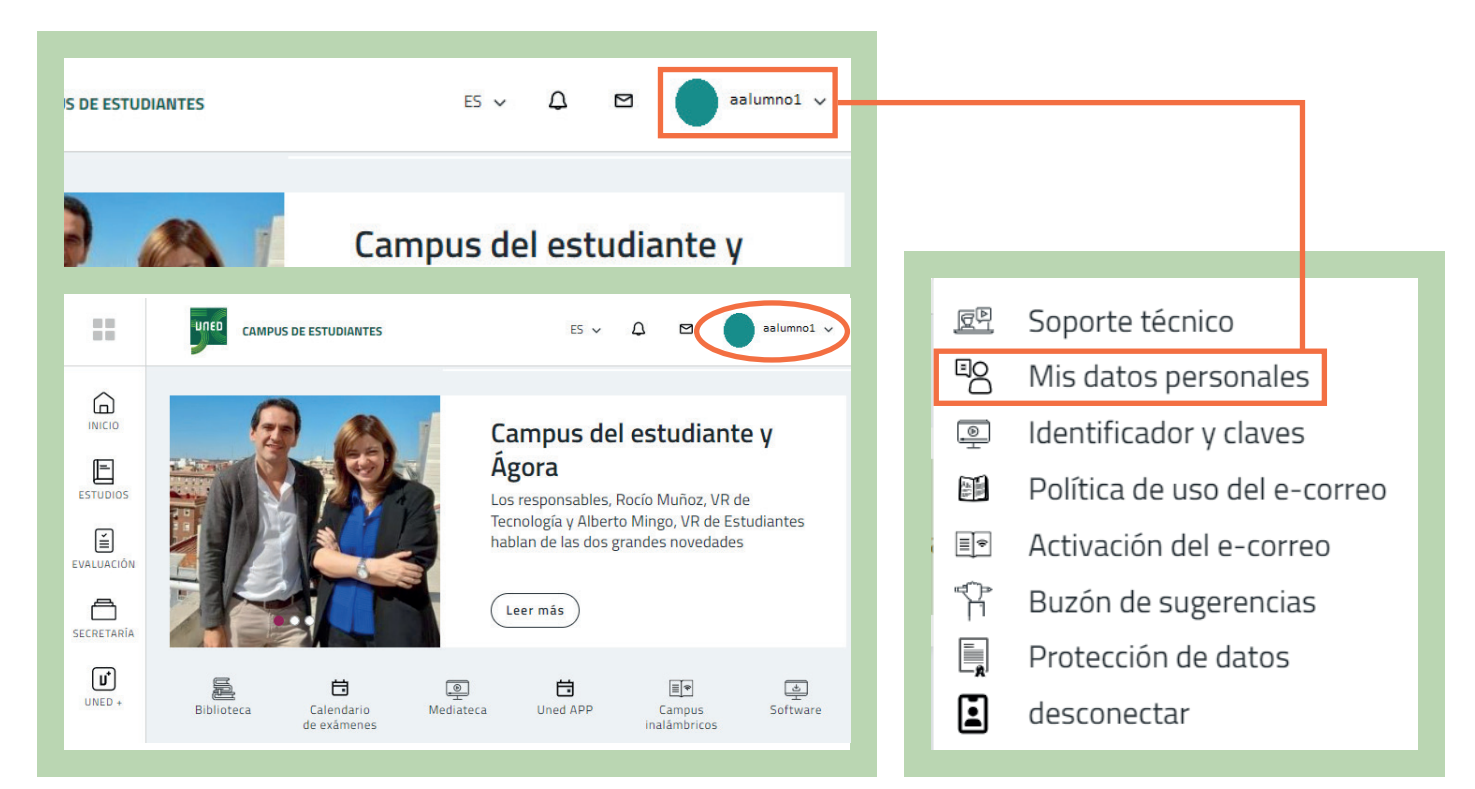

## #S@MOS2030

## 3. Selecciona la pestaña **«Datos de Domicilio»**.

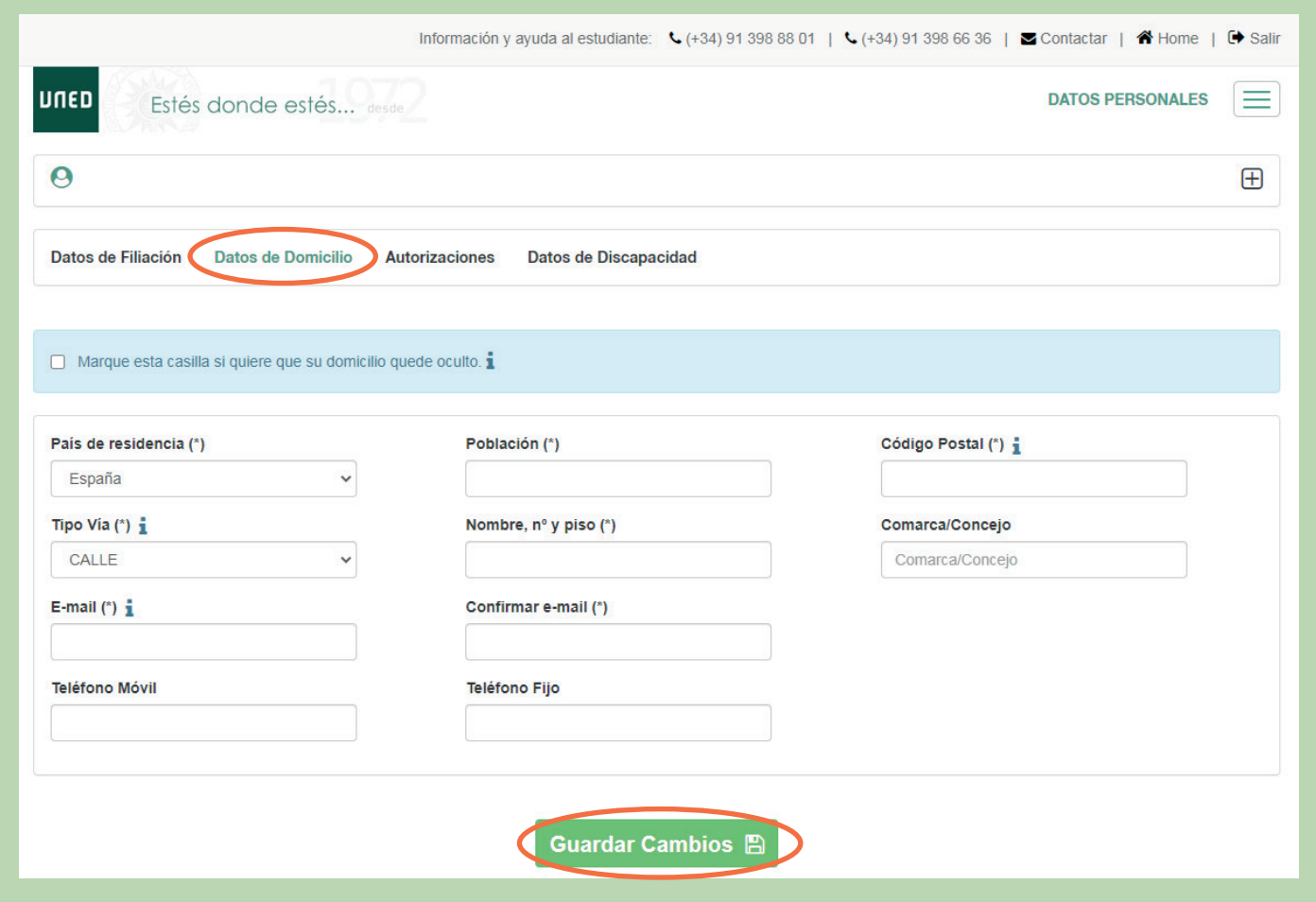

Comprueba que tus datos son correctos. En caso contrario puedes actualizarlos y seleccionar **«Guardar Cambios»**.

#S@MOS2030